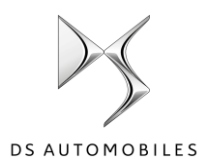

# DS Extended Navigation Pack **Activeringsproces voor Connected Services**

Als u een auto bezit die is uitgerust met een infotainmentscherm, kunt u profiteren van CITROËN Connected Services met vlotte kaartupdates, online Traffic & Routing en Connected Voice Command. Connected Services zijn **de eerste 3 jaar gratis** beschikbaar op nieuwe voertuigen.

### **Stap 1: Registratie via MyDS (verlenging\*)**

Ga naar de DS Service Store https://services-store.ds.be/nl en log in of maak een account aan. Voeg het VIN-nummer van uw voertuig toe en ontdek de verschillende diensten die in uw land beschikbaar zijn voor uw voertuig.

**Etape 2: Souscrivez aux Services Connectés (verlenging \*)**  Kies het Connected Navigation Plus Pack om te genieten van verbonden navigatie met altijd up-to-date kaarten, online verkeers- en route-informatie en verbonden spraakherkenning. Volg het registratieproces om de dienst te activeren.

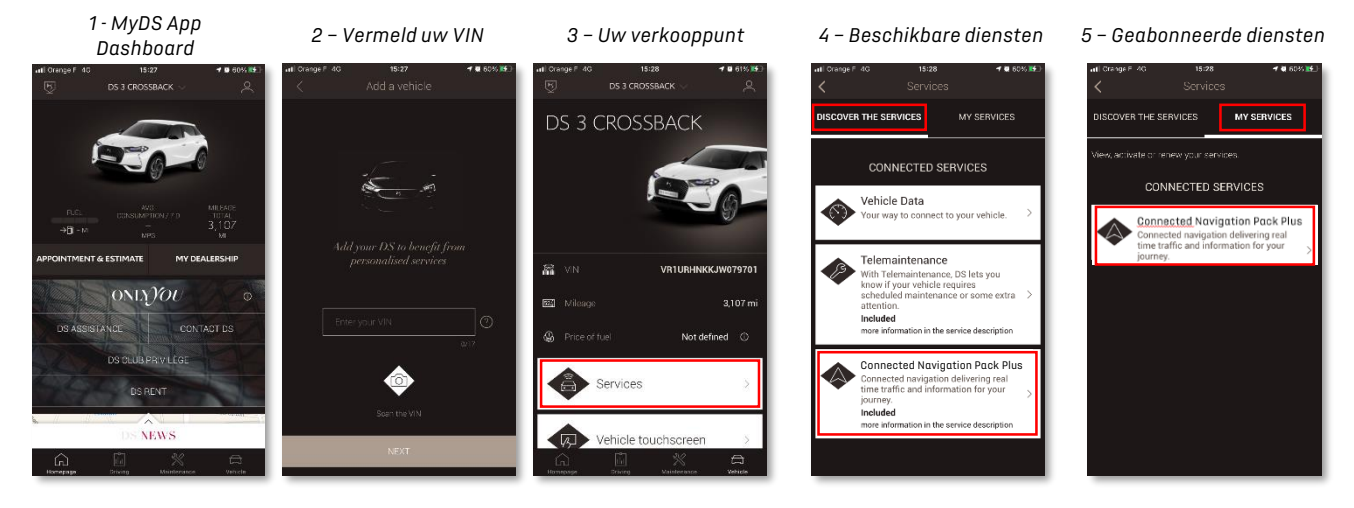

# **Hoe te gebruiken na activering ?**

## **Stap 3: In-voertuig configuratie**

Zodra u uw abonnement op de service in uw MyDS-account hebt bevestigd, controleert u de instellingen in uw auto om er zeker van te zijn dat deze correct zijn geconfigureerd, zodat de vereiste gegevens kunnen worden gedeeld. Uw auto is standaard uitgerust met een ingebouwde SIM-kaart, dus zorg ervoor dat u geparkeerd staat op een open plek met GSM-netwerkdekking (vermijd ondergrondse parkings, tunnels, enz.) om de volgende stappen uit te voeren.

*Stap 3: Hoofdscherm*

*Nota: Afhankelijk van het type van uw voertuig kunnen de schermen verschillen.* 

### **Stap 4: Profielbeheer**

Controleer eerst of uw bestuurdersprofiel het profiel is dat momenteel is geselecteerd. Om te zien welk profiel momenteel is ingesteld, sleept u het hoofdscherm omhoog en omlaag. Als het getoonde profiel niet het uwe is, klik er dan op om uw persoonlijk profiel te selecteren.

Als u nog geen profiel hebt, maak er dan een aan door **stap 5.1** te volgen.

Indien u geen profiel wenst aan te maken en de gastsessie wenst te gebruiken, volg dan **stap 5.2**.

*Opmerking: abonnementen zijn meestal binnen het uur actief, maar het kan tot 9 dagen duren voordat het voertuig ze ontvangt. Rijden in gebieden met GSM-dekking zal het proces meestal versnellen.*

# *.* **Stap 5.1: Gebruik uwpersoonlijk profiel**

Om een profiel aan te maken, klikt u op het pictogram Profiel en selecteert u 'Profiel aanmaken'. Geef het een naam en een avatar voordat u uw smartphone via Bluetooth koppelt. Selecteer tenslotte "locatie en gegevens delen" in het privacypaneel dat verschijnt. Wanneer u nu de auto instapt, herkent hij automatisch uw smartphone en selecteert hij uw persoonlijke profiel met uw voorkeuren en privacy-instellingen.

### **Stap 5.2: De gastsessie gebruiken**

Indien u geen persoonlijk profiel wenst aan te maken, blijft de gastsessie voor u beschikbaar. De gastsessie wordt iedere keer dat u de motor start opnieuw ingesteld, waardoor de configuratie voor het gebruik van de aangesloten diensten automatisch opnieuw wordt ingesteld. In de rechterbovenhoek moet het volgende pictogram Ot onder de klok zijn gemarkeerd. De gastsessie wordt ook geselecteerd als geen enkele smartphone door de auto wordt herkend.

*Opmerking: Het delen van gegevens kan op elk moment worden uitgeschakeld, maar de verbonden diensten zullen dan niet meer werken.*

Uw Connected Navigation Plus Pack geeft nu online verkeers- en route-informatie weer, evenals informatie zoals beschikbaarheid en tarieven van parkeerplaatsen, brandstofprijzen, plaatselijk weer en actuele points of interest. Als u problemen ondervindt bij het activeren van uw diensten, volgt u de probleemoplossingsgids onderaan op de website van de DS Services Store. \*Afhankelijk van landspecifieke processen

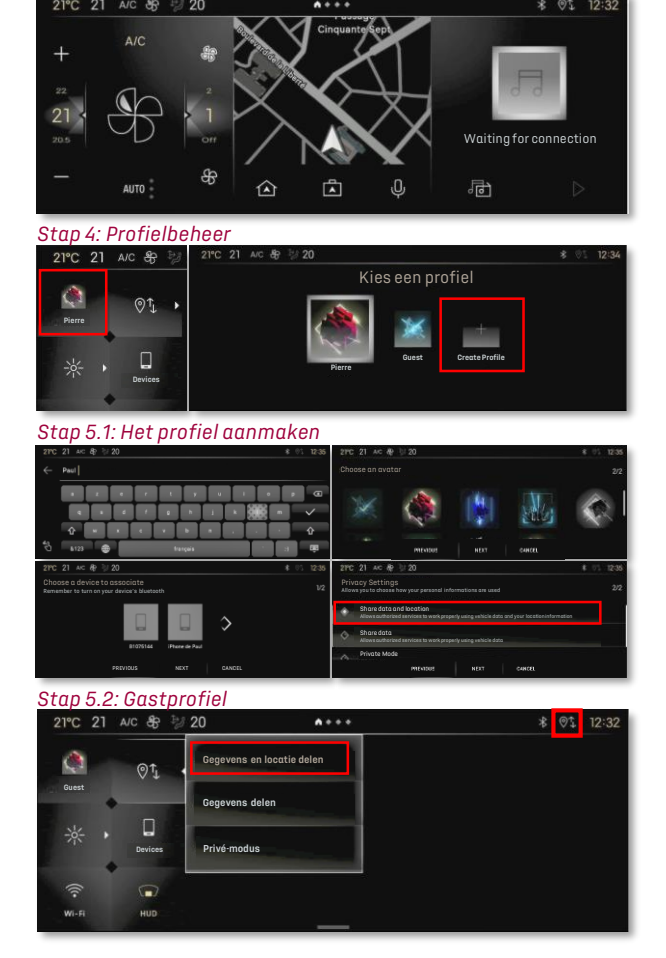